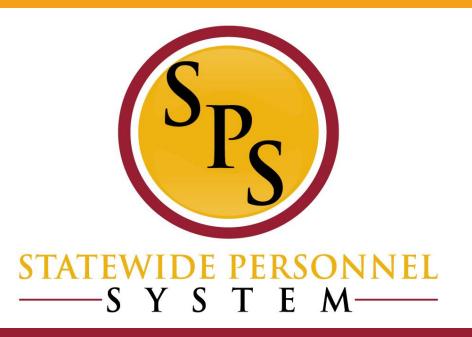

# Lab: Onboarding, Employee Changes, Inbox in Workday

## **Covered Topics:**

- Onboarding (paper vs electronic)
  - As an Employee
  - As an HRC
    - Approve
    - Cancel
- Employee Changes
  - SPMS Benefit Readiness report
  - DOB, Ethnicity, Gender, etc.
  - SSN
- Inbox Filters

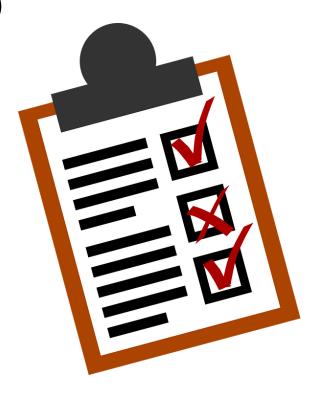

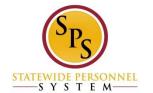

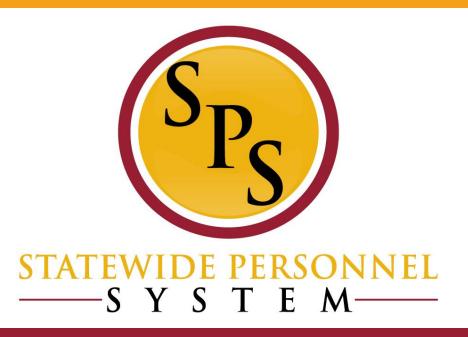

## **Employee Onboarding**

## <u>Onboarding – Key Points</u>

- Agencies should continue to complete onboarding tasks outside of Workday per your organization's processes.
- Onboarding items will be sent to the new hire's Workday Inbox AND to HRC inbox for completion.
- HR must ensure that the onboarding tasks are completed in a timely manner:
  - Tasks left open <u>may prevent future changes to employee data.</u>
  - Will cause <u>negative feedback on agency scorecards</u> (contact information and emergency contact information).
  - There are <u>Due Dates for each step in the hire process</u>, these are based on the transaction date. If the due dates are missed for completing a step, the step will have to be cancelled/deleted and reprocessed in the system.
  - All Onboarding tasks need to be completed for some onboarding tasks to move from the pending status (includes HRC approvals)

## Onboarding Tasks – For HRC

After entering Personal Information for a new hire, the HRC will get these "Checklist" To Do tasks in their inbox.

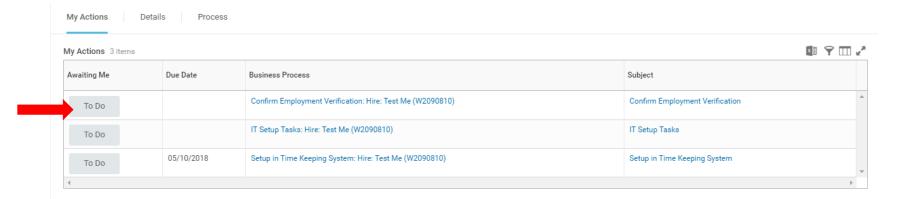

For each, you should click the grey To Do button and select Submit.

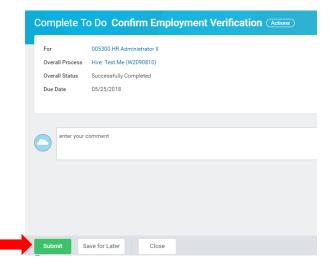

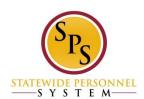

## <u>Onboarding Tasks – For Employee</u>

Once the To Do tasks are complete by HR, the employee will need to complete ALL of their on boarding items in their inbox:

| Hire                           | To Do: Confirm Employment Verification                        | Step Completed  | 05/11/2018 08:25:58 PM |            | Cheryl Murphy (W1062466) (HR Coordinator)                   |  |  |  |
|--------------------------------|---------------------------------------------------------------|-----------------|------------------------|------------|-------------------------------------------------------------|--|--|--|
| Hire                           | To Do: Setup in Time Keeping System                           | Step Completed  | 05/11/2018 08:26:02 PM | 05/10/2018 | Cheryl Murphy (W1062466) (HR Coordinator)                   |  |  |  |
| Hire                           | To Do: IT Setup Tasks                                         | Step Completed  | 05/11/2018 08:26:08 PM |            | Cheryl Murphy (W1062466) (HR Coordinator)                   |  |  |  |
| Onboarding                     | Review and Acknowledge State Policy Documents                 | Awaiting Action |                        | 05/13/2018 | Test Me (W2090810) (Employee As Self)                       |  |  |  |
| Onboarding                     | To Do: Change Benefit Elections (External of Workday Process) | Awaiting Action |                        |            | Test Me (W2090810) (Employee As Self)                       |  |  |  |
| Onboarding                     | To Do: Add Payment Elections                                  | Awaiting Action |                        |            | Test Me (W2090810) (Employee As Self)                       |  |  |  |
| Onboarding                     | Review and Ackowledge the Non-Sensitive Position Policy       | Awaiting Action |                        |            | Test Me (W2090810) (Employee As Self)                       |  |  |  |
| Onboarding                     | To Do: Change My Photo                                        | Awaiting Action |                        | 05/13/2018 | Test Me (W2090810) (Employee As Self)                       |  |  |  |
| Onboarding                     | Update Contact Information                                    | Awaiting Action |                        |            | Test Me (W2090810) (Employee As Self)                       |  |  |  |
| Change Emergency Contacts      | Update Emergency Contacts                                     | Awaiting Action |                        |            | Test Me (W2090810) (Employee As Self)                       |  |  |  |
| Complete Form I-9              | Complete Form I-9                                             | Awaiting Action |                        |            | Test Me (W2090810) (Employee As Self)                       |  |  |  |
| Change Benefits for Life Event | Change Benefits for Life Event                                | Awaiting Action |                        |            | Test Me (W2090810) (DBM Organizations and Employee As Self) |  |  |  |

\*\*HR will need to review the employee's submitted I-9 and complete the documentation portion. This will complete the employee's onboarding (except benefits)\*\*

### **Onboarding - SPMS Onboarding Status Summary**

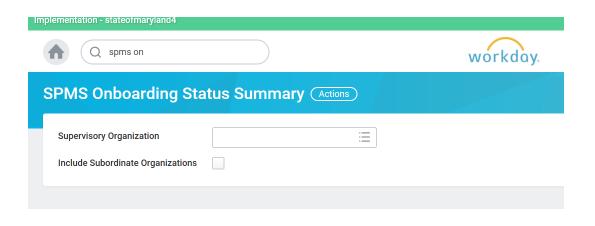

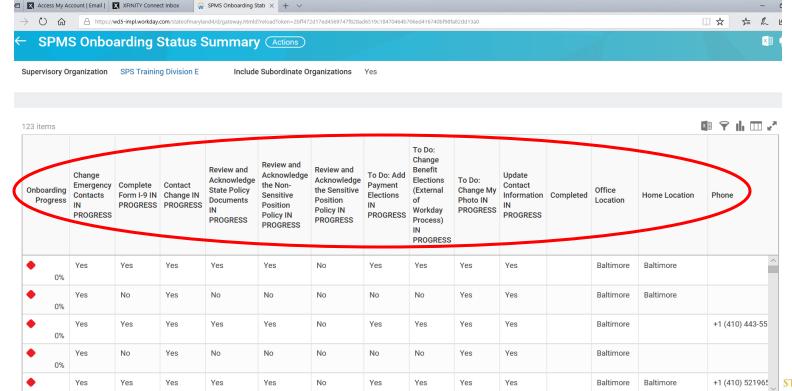

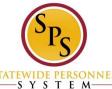

## **Canceling Transactions**

- "In progress" business processes can be cancelled or deleted by the initiating personnel (whoever started the business process, usually HRC) or members of DBM Shared Services.
- On-boarding processes (update contact/ emergency contact information) can be cancelled by the <u>initiating personnel</u>, <u>Shared Services or the employee completing the onboarding</u>
- Cancel ONLY the Onboarding step (ex. Contact Information), not the overall Onboarding process.
- If a transaction is "Successfully Completed", it cannot be cancelled

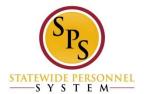

## **Canceling Transactions**

The process to cancel a transaction is:

Worker History>Related Actions>Business Process>Cancel/Delete

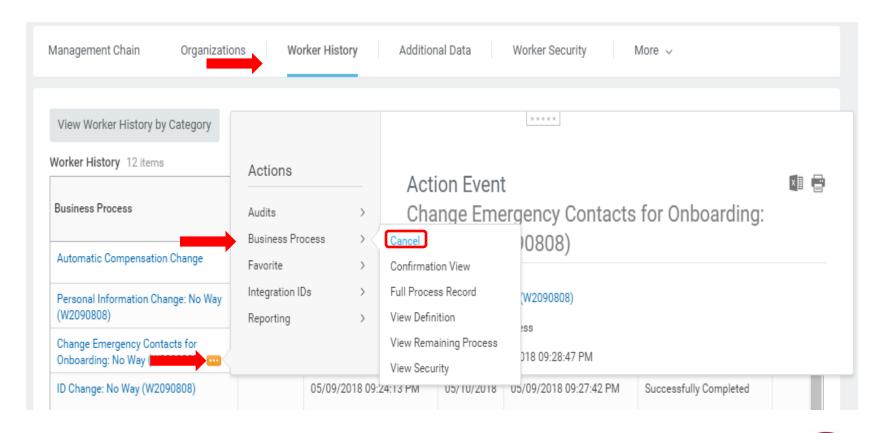

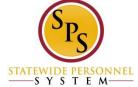

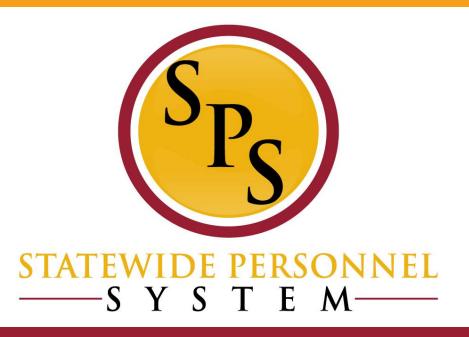

## **Employee Data Changes**

## SPMS Benefit Readiness Audit

Report gives employee information that is <u>imperative for</u> <u>benefits</u>, allows HR to find <u>missing information</u> and readily monitor <u>data integrity</u>:

- Legal Name
- DOB
- Home Address
- Personal Phone
- Personal Email
- FTE
- Retirement Information
- Fund Code

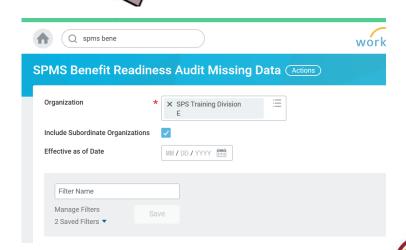

## **Employee Information - Editing**

Option 1:

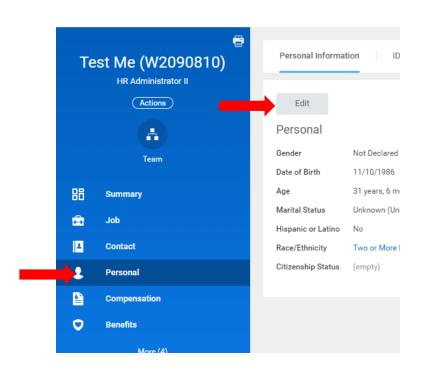

Option 2

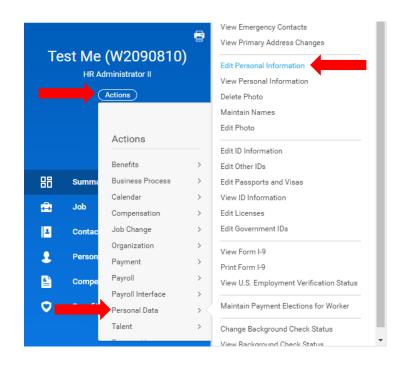

\*\*HRCs can make changes to employee personal information (shown above) without any approvals however, If the employee makes a change, it must be approved.\*\*

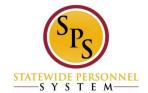

## Social Security Number Errors

 Please ensure that you are cross checking every social security number with the name as you get the hire review.
This will help prevent pay results on incorrect social security numbers.

Important Note: When rehiring, if you find that the social security number does not match the one you have selected, <u>DO NOT change the social</u> security number for that worker. The mismatch means the staff member you have selected to rehire is not the correct employee.

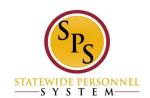

## SSN correction is dependent on where you are in the hire process.

- If the hire is not yet completed and the ID change is awaiting your review to upload documentation, you can correct the social security number in this step only.
- If the <u>hire has been completed</u>, please prepare a help desk ticket to Shared Services to correct the social security number.
- If the <u>hire has already gone to CPB</u>, you will need to complete an *Edit Government IDs* transaction directly to correct it; always attach documentation

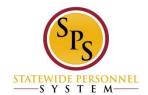

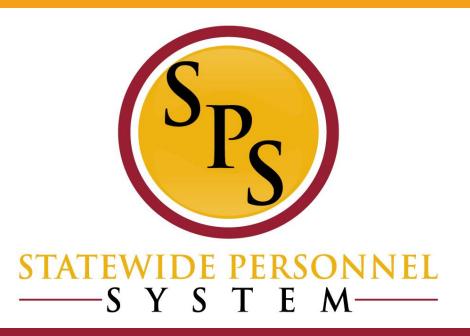

## **Inbox Filters**

## **Inbox Filters... Fun Facts**

- An Inbox filter enables you to limit the action items you see in your Inbox.
- You can create a personal Inbox filter that is available only to you in your Inbox or they can be created centrally as system filters.
- You can define an Inbox filter for specific or all business processes, and then define conditions that must be met for the Inbox to display the action items.
  - \*\*For more sophisticated filters you can apply condition rules\*\*
- Workday retains your selections on Inbox tabs only until you navigate elsewhere.

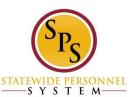

## Inbox Filters... How to use them!

### **STEP 1:**

From the inbox, click the Down Arrow button and click Edit Filters:

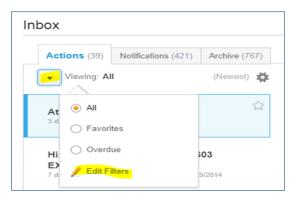

### **STEP 2:**

For a new filter, click the *Create Inbox Filter* at the bottom of the page.

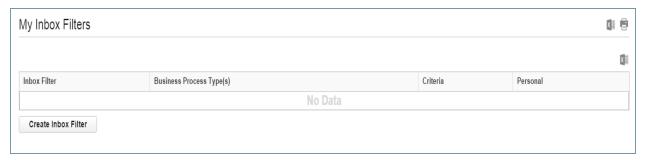

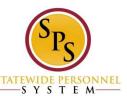

## Inbox Filters... How to use them!

### **STEP 3:**

### Complete the following:

- 1. Type a Description
- 2. Check if the filter is "For All Business Process" or for a specific "Business Process".
- 3. Under Task(s), define what type of step in the Business Process.
- \*\*For this example, a filter is created for To Do's. Another option is to filter on Approvals only as this is a task that requires a timely action.\*\*

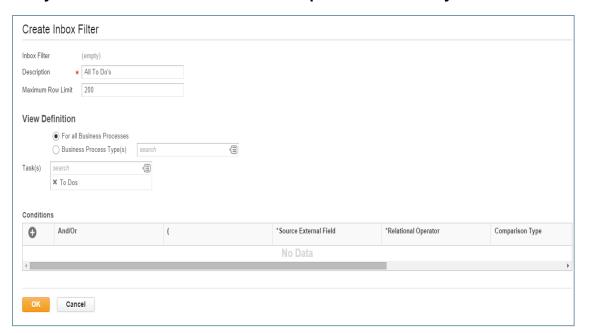

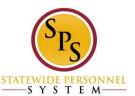

## Inbox Filters... How to use them!

### **STEP 4:**

Click the OK button and then the Done button.

Once complete you may navigate back to your inbox and select the filter from the drop down menu from Actions Viewing tab. Example:

| nbox                    |                       |                     |               |  |
|-------------------------|-----------------------|---------------------|---------------|--|
| Actions (39)            |                       | Notifications (421) | Archive (767) |  |
| ▼ Vie                   | ▼ Viewing: All To     |                     |               |  |
| Assiç                   | O All                 |                     | ☆             |  |
| Term<br>(Term           | ○ Fa                  | vorites             | )S            |  |
| 21 day(                 | Overdue               |                     | .014          |  |
| Setur                   | <ul><li>All</li></ul> | To Do's             | lire:         |  |
| <b>lma 1</b><br>23 day( | <u></u> €d            | it Filters          | 014           |  |

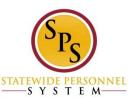

## **Questions?**

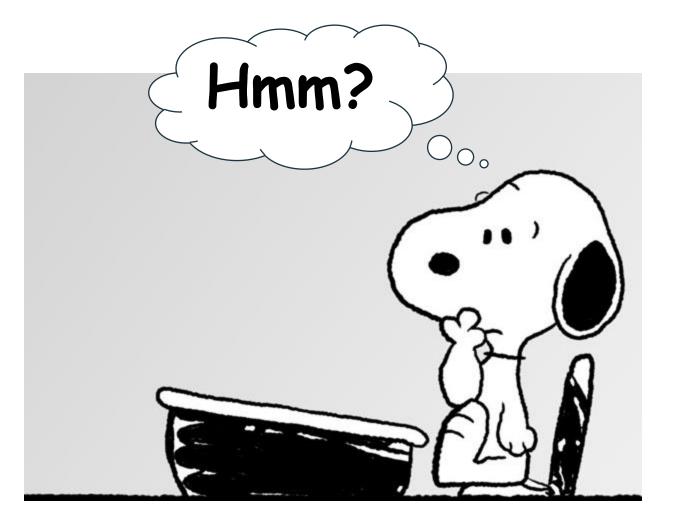

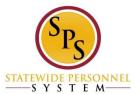